# **Добавление затирки, фона**

Существует огромное множество оттенков не только керамической плитки, но и затирок. По умолчанию, в программе Ceramic3D уже заложено некоторое количество материалов, которые можно использовать в качестве фона. Но этого набора может в каких-то случаях не хватать.

# **Добавление затирки**

### **Цветовой код**

Пользователь может добавить почти любой оттенок. Всё ограничивается только возможностями цветовой схемы RGB <sup>[1\)](#page--1-0)</sup>.

Прежде всего следует выбрать тот цвет, который нужен в качестве затирки. Затем найдите этот цвет в таблице RGB.

#### Например **[таблица цветов А.Лебедева](http://www.artlebedev.ru/tools/colors/)**.

Или введите в Яндексе «цвета RGB», и появится возможность интерактивного выбора цвета с определением значения RGB:

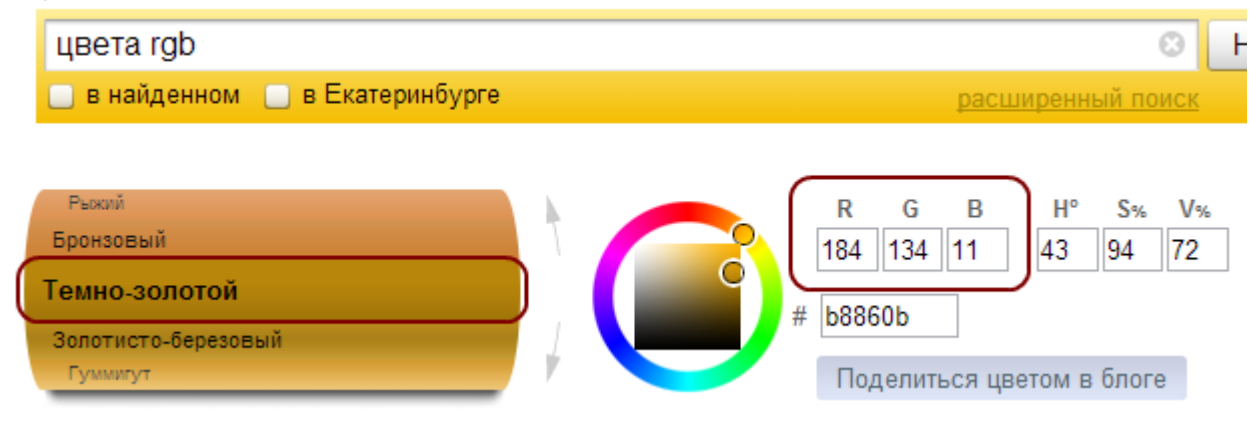

### **Создание затирки**

- 1. В Ceramic3D создайте любое помещение с любым цветом затирки.
- 2. Выберите поверхность, к которой нужно применить какой-то новый цвет. Кликните по нему правой клавишей мыши, в контекстном меню выберите «Свойства»:

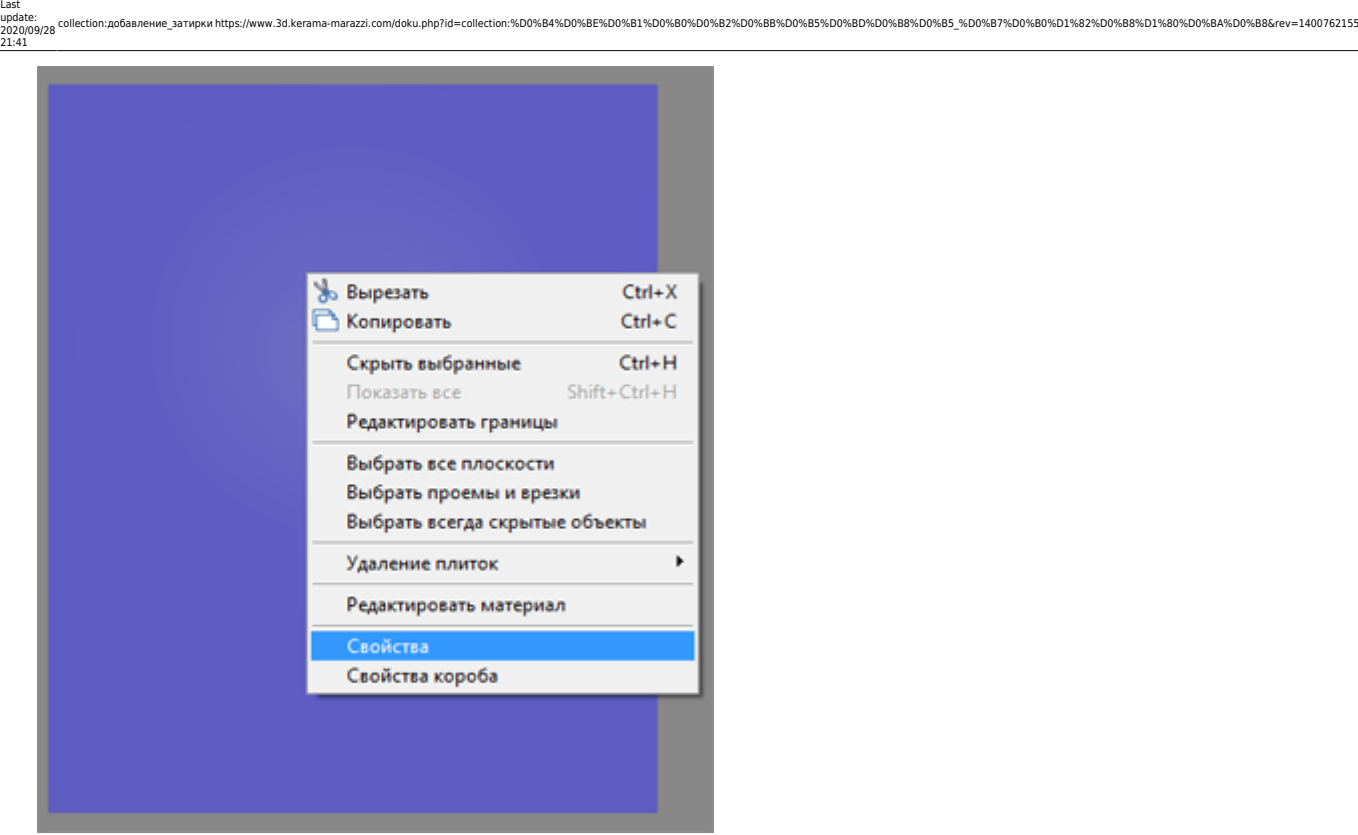

3. Нажмите на «**->**» в диалоговом окне напротив поля «**Материал**»:

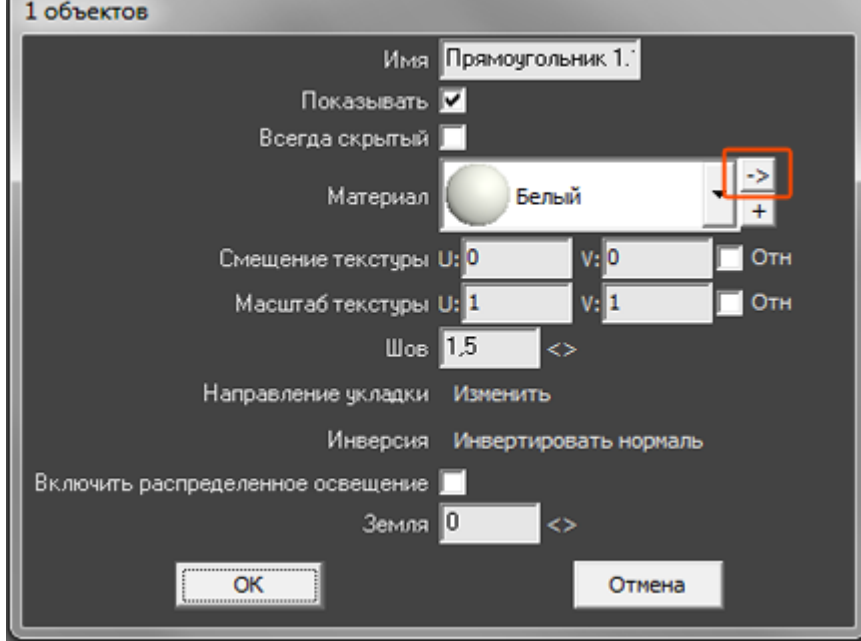

4. Откроется окно редактирования цвета:

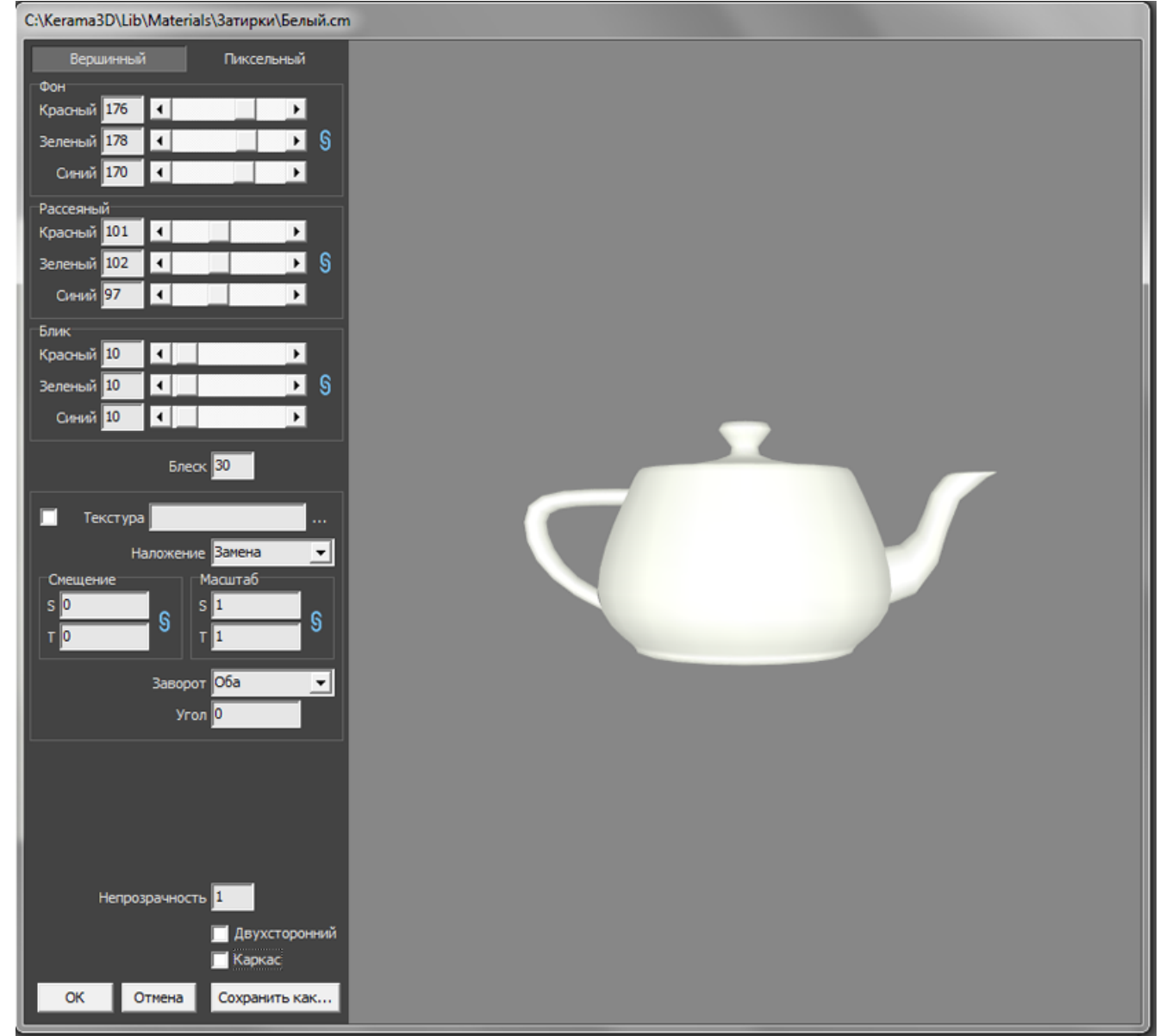

5. В качестве примера выбран цвет «Тёмно-золотой» со значениями RGB 184.134.11. Т.е. красный – 184, зелёный – 134, синий – 11. Зайдите во вкладку «**Пиксельный**»:

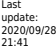

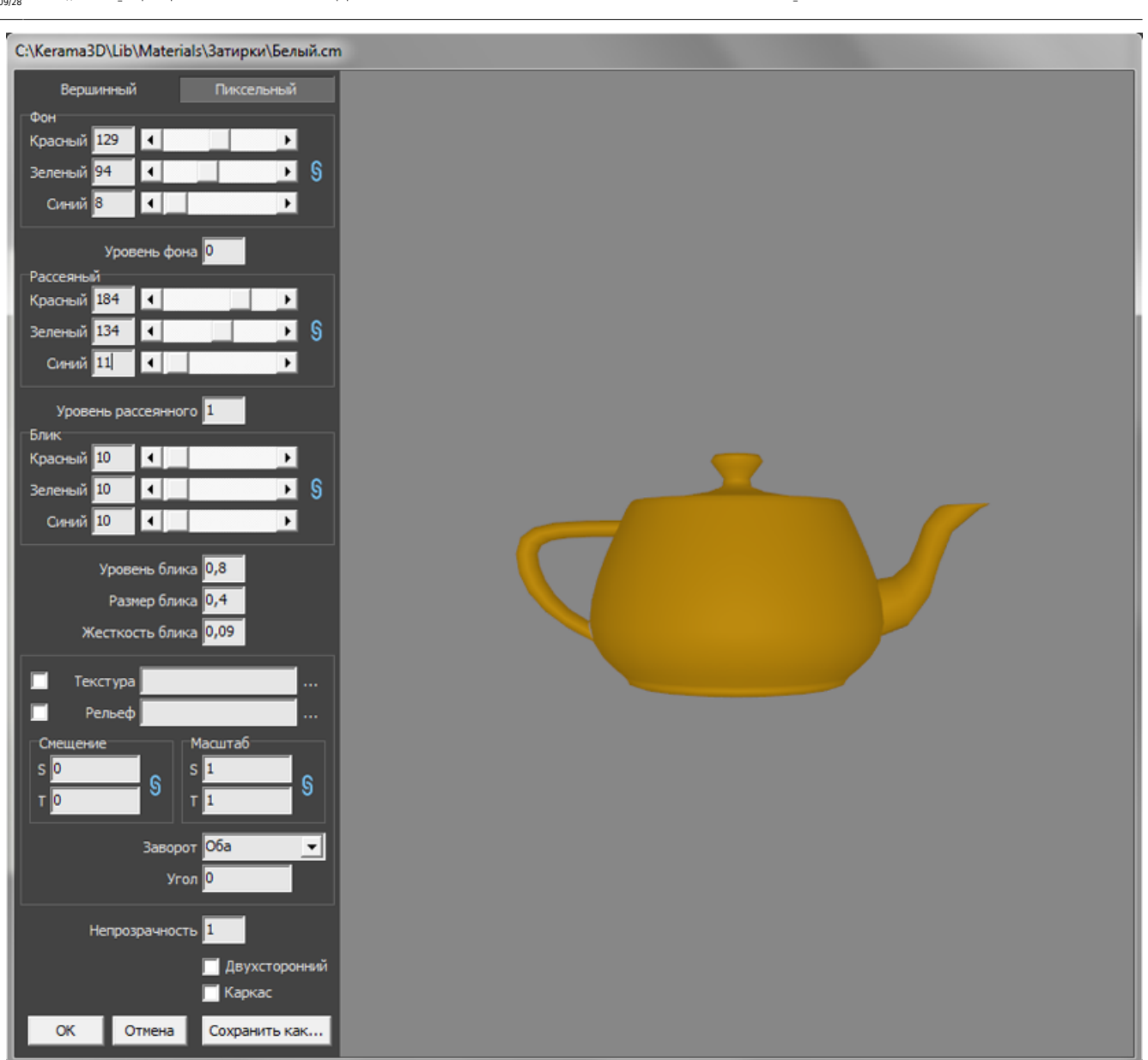

collection:добавление\_затирки https://www.3d.kerama-marazzi.com/doku.php?id=collection:%D0%B4%D0%BE%D0%B1%D0%B0%D0%B2%D0%BB%D0%B5%D0%BD%D0%B8%D0%B5\_%D0%B7%D0%B0%D1%82%D0%B8%D1%80%D0%BA%D0%B8&rev=1400762155

- 1. в полях «**Фон**» введите значения RGB, **умноженные на 0,7** (т.е. в примере 129.94.8);
- 2. в полях «**Рассеянный**» введите **исходные значения RGB** (184.134.11);
- 3. в полях «**Блик**» должны стоять значения 10, 10, 10;
- 4. остальные поля остаются со значениями по умолчанию.
- 6. Зайдите во вкладку «**Вершинный**»:

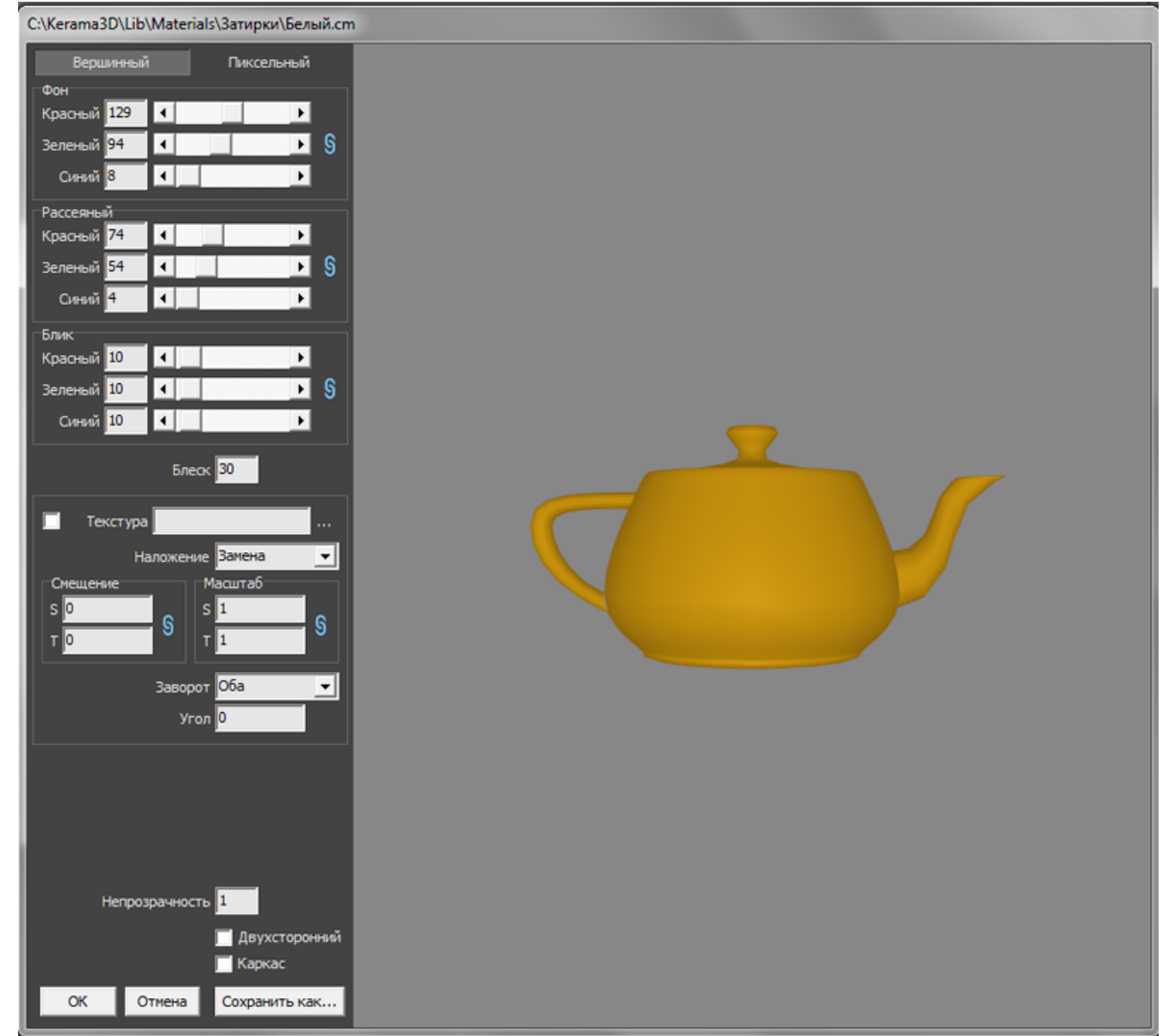

- 1. в полях «**Фон**» введите значения RGB, **умноженные на 0,7** (т.е. в примере 129.94.8);
- 2. в полях «**Рассеянный**» введите значения RGB, **умноженные на 0,4** (т.е. в примере 74.54.4);
- 3. в полях «**Блик**» должны стоять значения 10, 10, 10;
- 4. остальные поля остаются со значениями по умолчанию.
- 7. Нажмите внизу окна «**Сохранить как…**».
- 8. Введите название нового цвета и нажмите «**Сохранить**»:

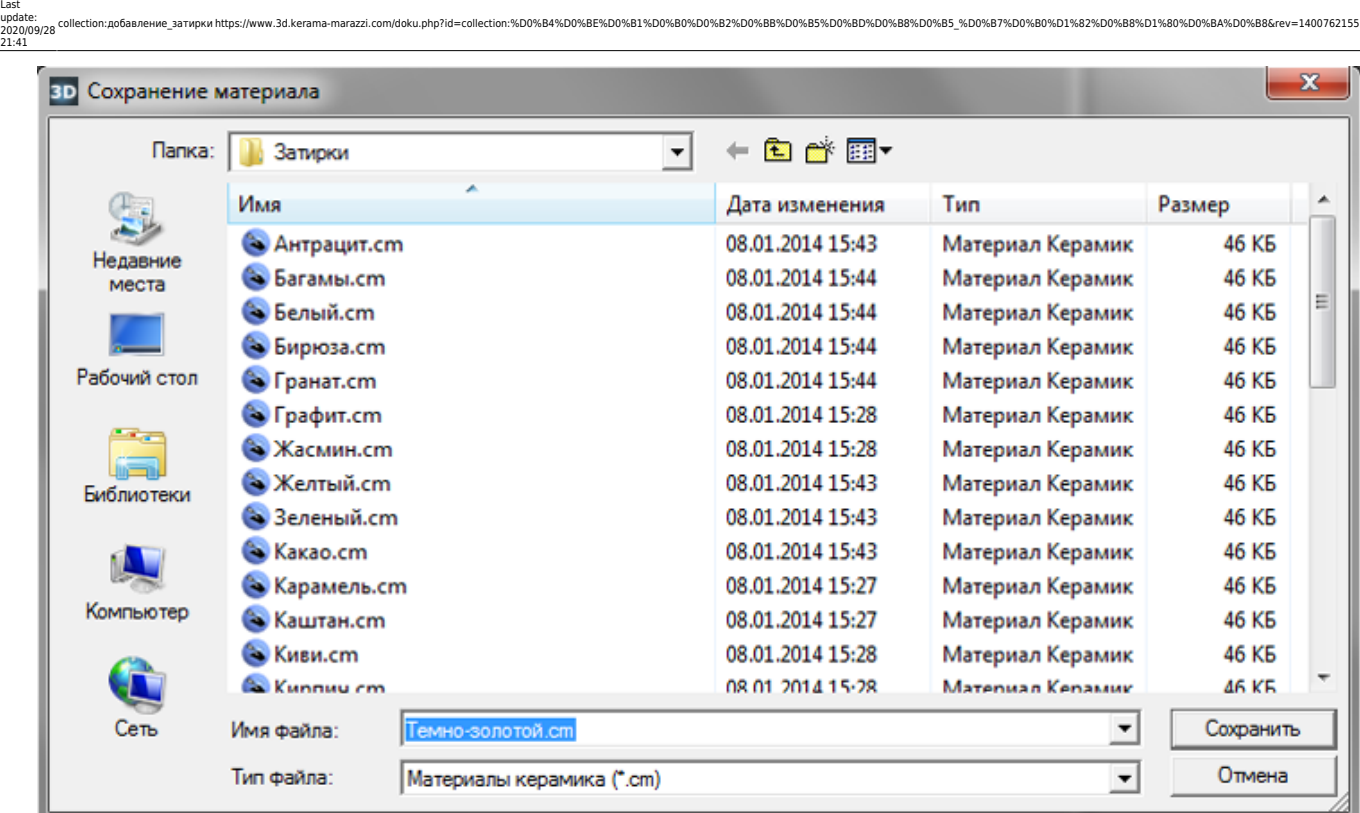

9. Новый цвет отобразится в поле «**Материал**»:

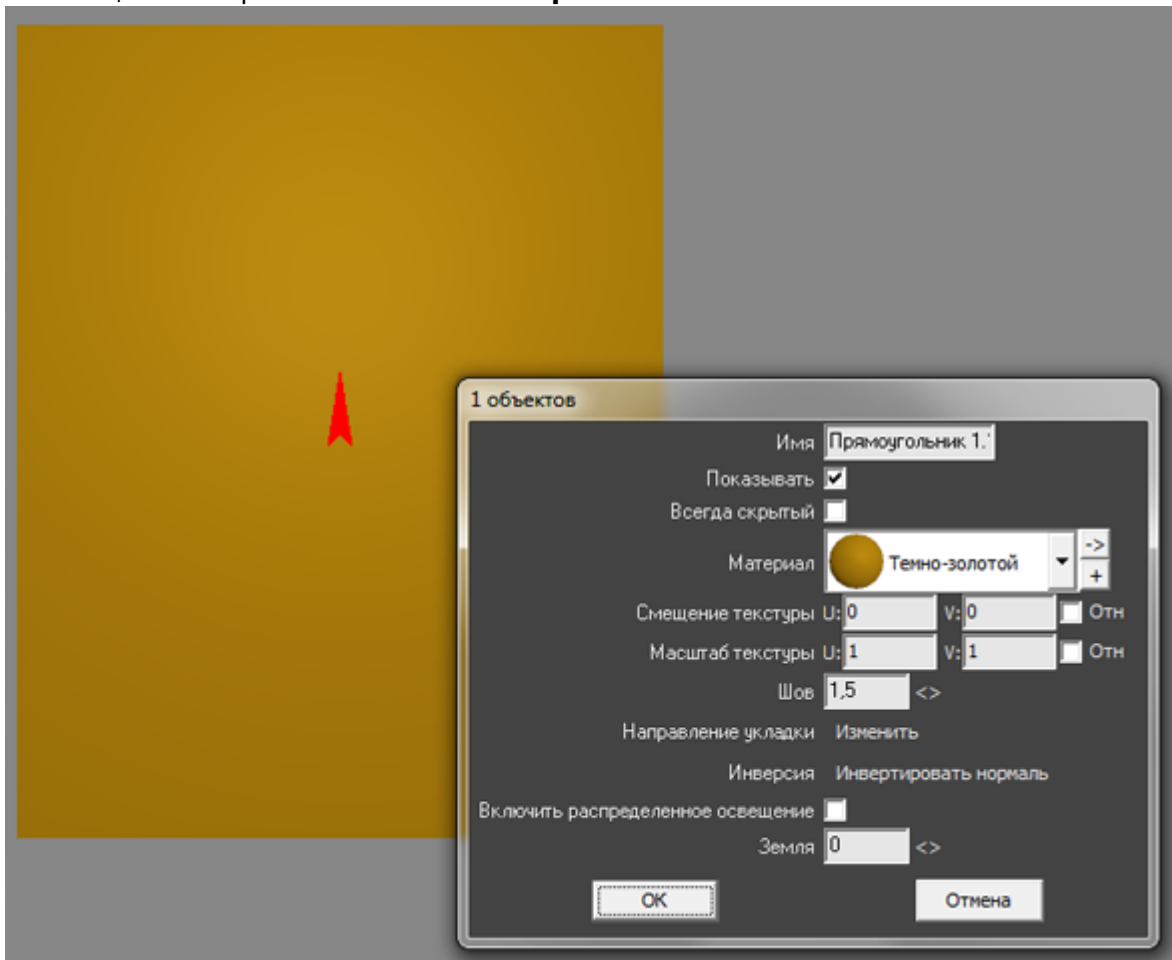

Нажмите «**ОК**», чтобы применить его для поверхности.

## **Добавление фона с текстурой**

Под текстурой подразумевается какой-то бесшовный повторяющийся рисунок (паттерн).

1.Найдите в Интернете или создайте самостоятельно бесшовное<sup>2)</sup> изображение в любом популярном формате (jpg, gif, png и т.д.), например, такое:

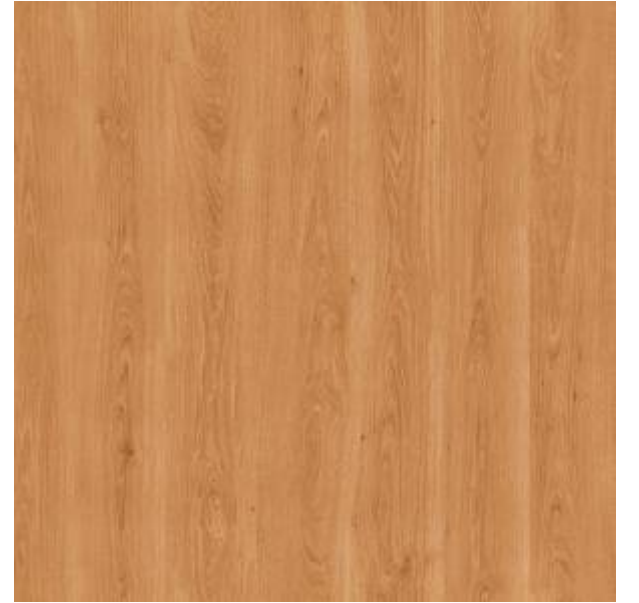

- 2. В Ceramic3D создайте любое помещение с любым цветом затирки.
- 3. Выберите поверхность, к которой нужно применить какой-то новый цвет. Кликните по нему правой клавишей мыши, в контекстном меню выберите «Свойства»:

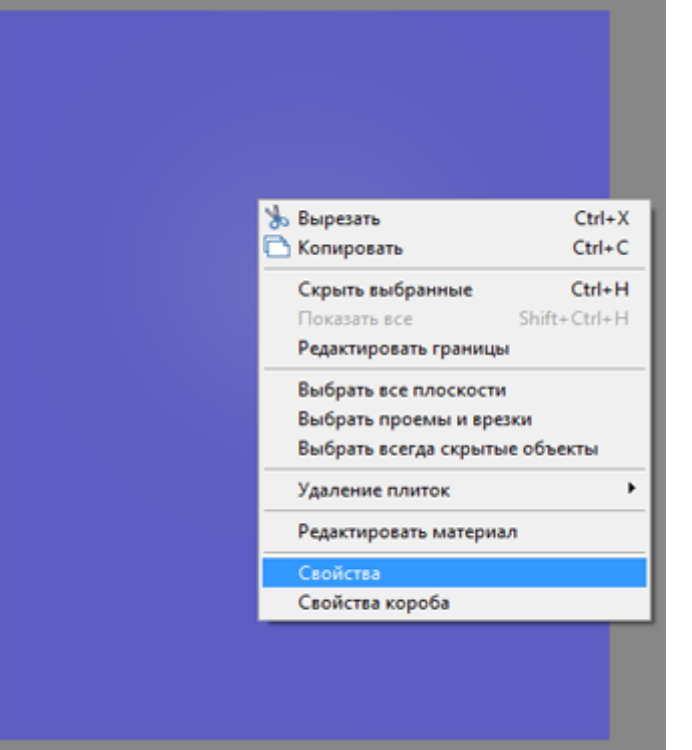

4. Нажмите на «**->**» в диалоговом окне напротив поля «**Материал**»:

Last update: 2020/09/28 21:41

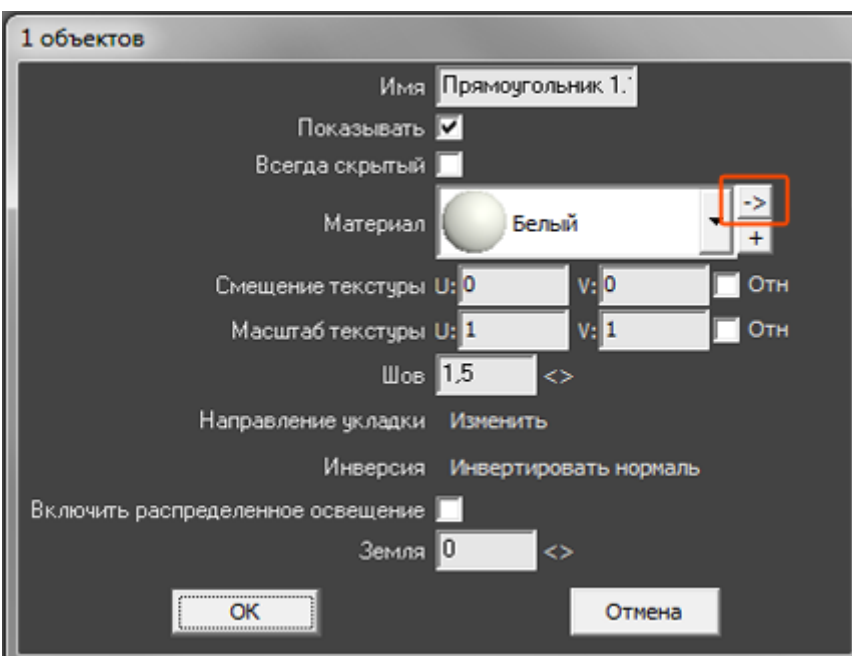

#### 5. Откроется окно редактирования цвета:

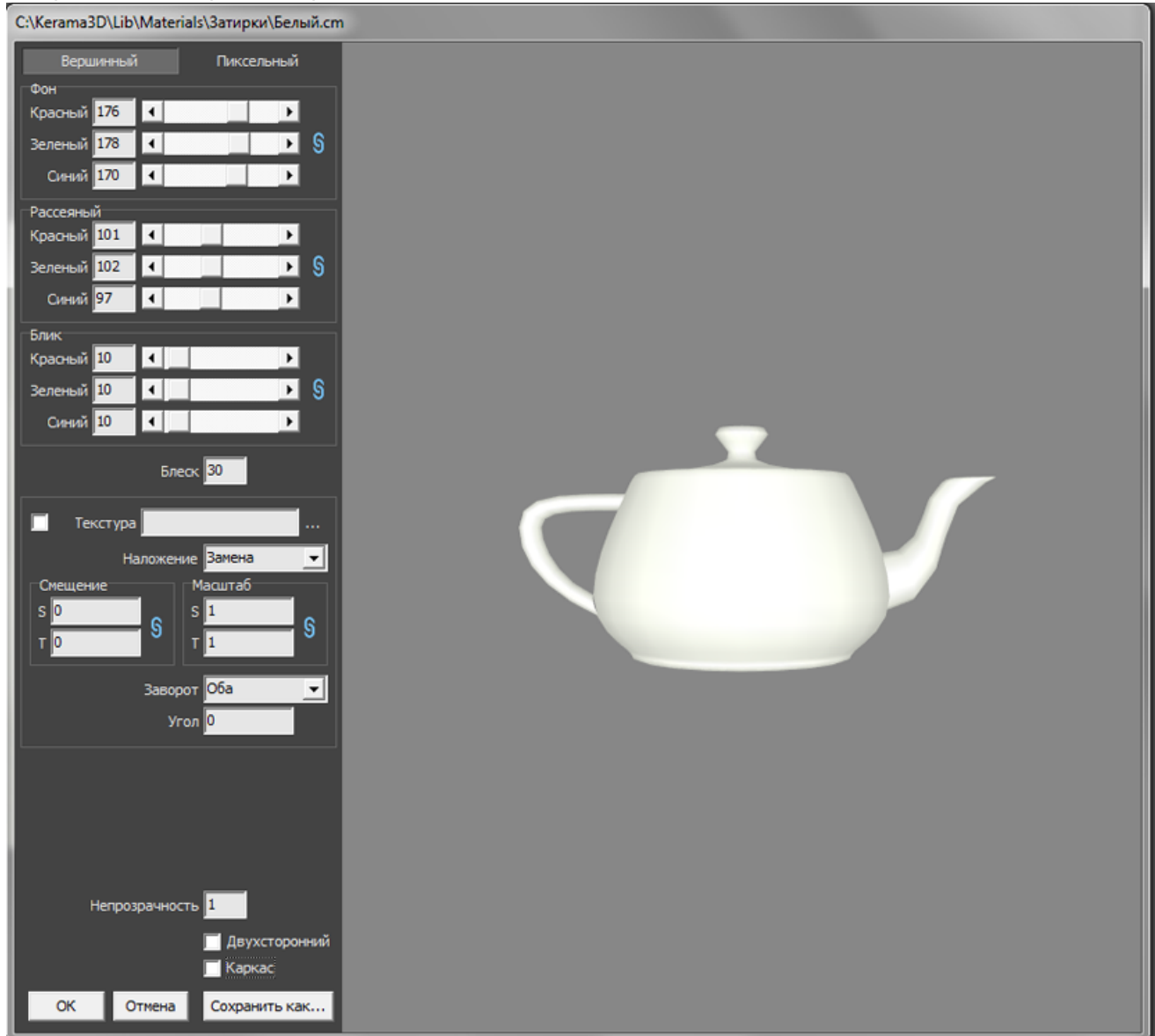

3aTWDKW https://www.3d.kerama-marazzi.com/doku.php?id=collection:%D0%B4%D0%BE%D0%B1%D0%B2%D0%BB%D0%B5%D0%BD%D0%B8%D0%B5\_%D0%B7%D0%B0%D1%82%D0%B0%D1%82%D0%B8%D1%80%D1%80%D1%B0%D1%B8%D1%B8%D1%B8%D1%BA%D0%BB%D1%B0%D1%B0%D1%B0

- 6. Во вкладке «**Вершинный**» в поле «**Текстура**» нажмите на «**…**».
- 7. В диалоговом окне «**Выбор текстуры**» выберите изображение, нажмите «**Открыть**»:

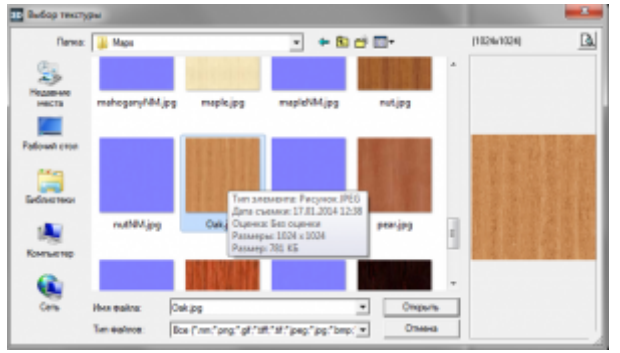

8. Поставьте галочку в поле «**Текстура**»:

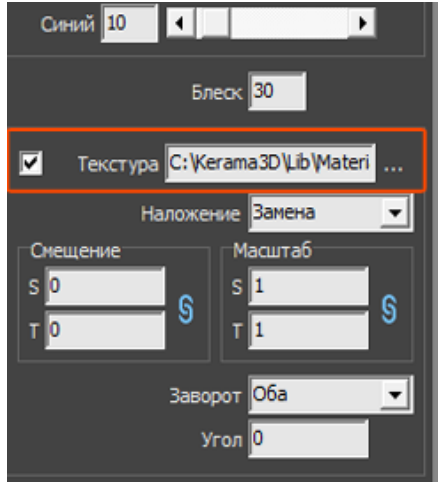

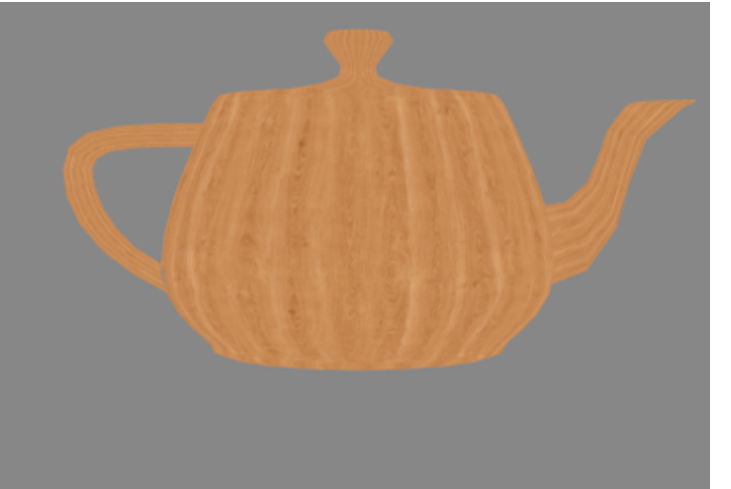

- 9. Зайдите во вкладку «**Пиксельный**», в поле «**Текстура**» нажмите на «**…**».
- 10. В диалоговом окне «**Выбор текстуры**» выберите изображение, нажмите «**Открыть**»:

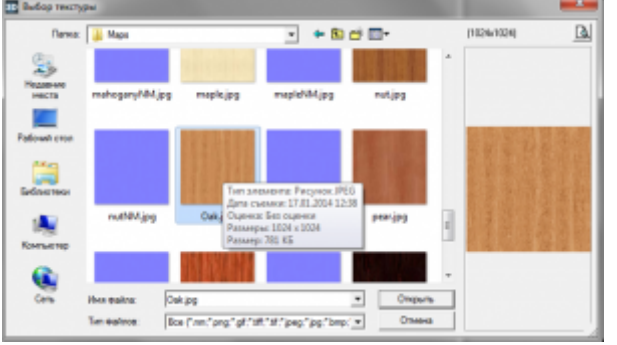

- 11. Поставьте галочку в поле «**Текстура**».
- 12. Нажмите внизу окна «**Сохранить как…**».
- 13. Введите название нового цвета и нажмите «**Сохранить**»:

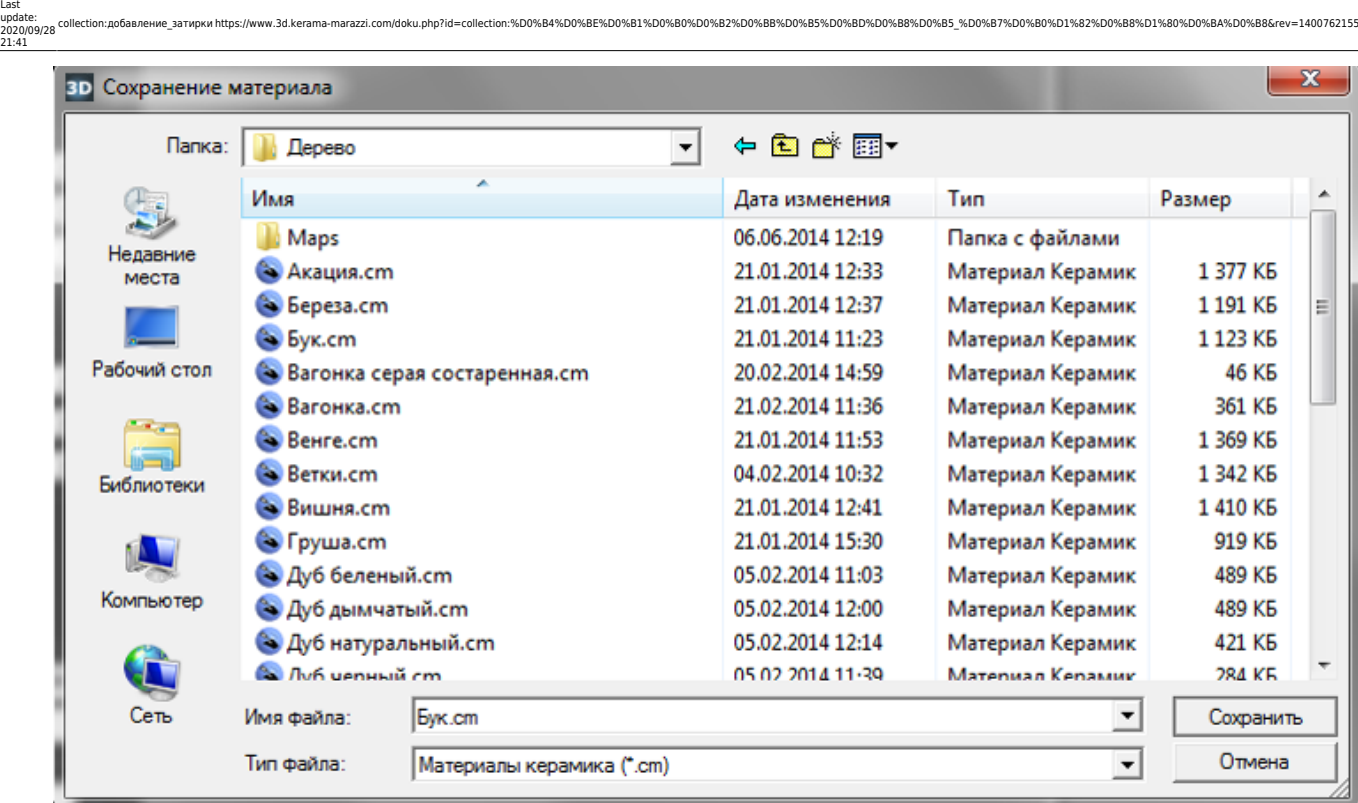

14. Новый цвет отобразится в поле «**Материал**»:

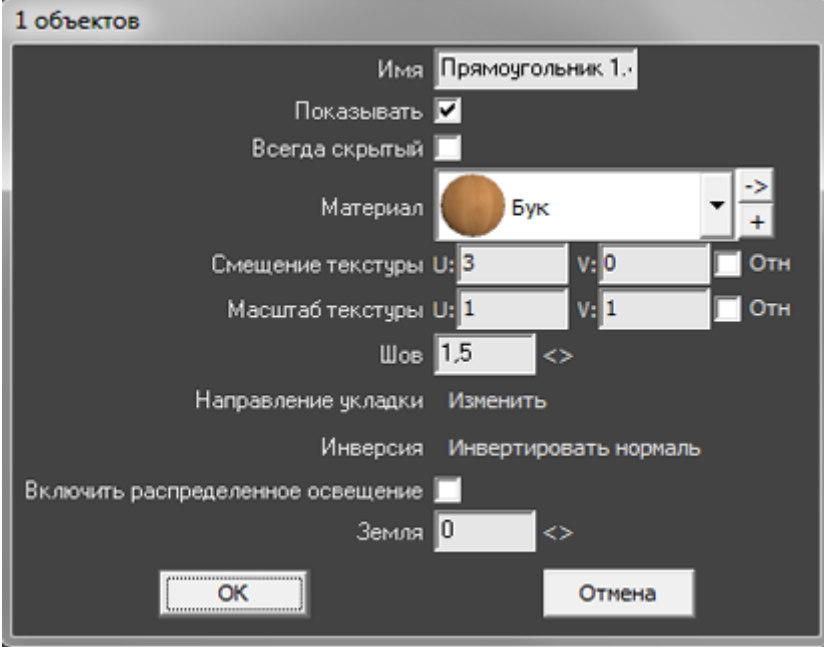

Нажмите «**ОК**», чтобы применить его для поверхности.

 $1)$  аббревиатура английских слов Red, Green, Blue — красный, зелёный, синий  $2)$  без рамок

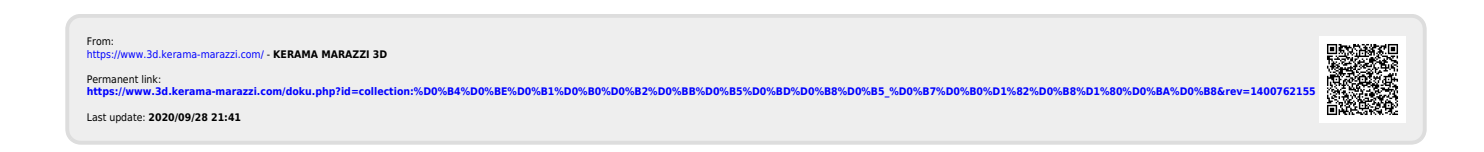